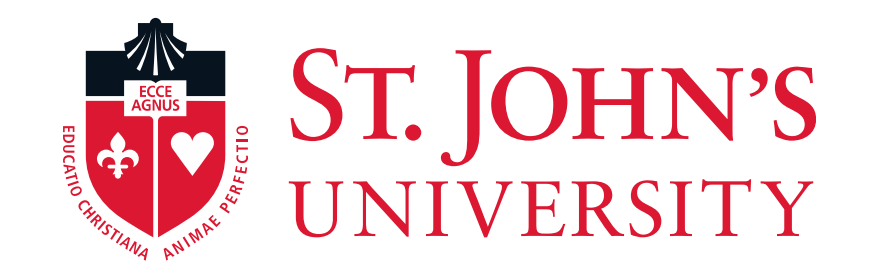

## **Terminate** Part-Time/Per Diem Employees EPCF

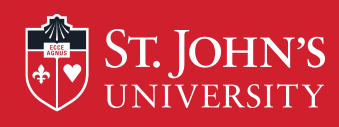

# What is the "Terminate Student (TERSTU)" EPCF?

•This process is used to terminate non-full-time employees (i.e., Student workers/Temporary Hires/part-time employees) who are no longer working for your department, have graduated, or have transferred to another department.

•In order to ensure your employee does not have access to information systems beyond their termination date it is imperative that dept. managers notify HR/Payroll by completing the TERSTU EPCF.

•Even if the employee is continuing in another department the employee must be terminated from your department before they can be rehired via EPCF in the next department.

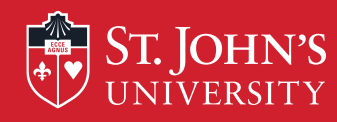

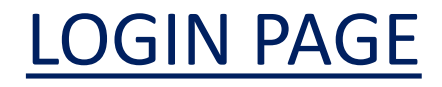

HELP EXIT

User Login

#### **St. John's Information System**

D Please enter your user Identification Number (ID) and your Personal Identification Number (PIN). When finished, click Login. Your ID must be nine digits and your PIN must be six digits (no hyphens or spaces).

If you are a new Freshmen or Transfer, your ID is your student identification number (X number), which can be found on your acceptance letter and confirmation form. Please make sure you type your X number with a capital X.

Your initial PIN is your birthday entered in a six digit format (mmddyy), with no spaces or hypens. For example, if your birthday is January 1, 1995 your PIN will be 010195. Upon successful login, please change your PIN within the Personal Information Menu.

If you have forgotten your pin, please type in your User Id, then click the Forgot PIN? button.

When you are finished, please Exit and close your browser to protect your privacy.

**Enter your User ID (X-Number or SS#)**  User ID: PIN: **and PIN (St. John's Central password).**  Login Forgot PIN? **RELEASE: 85.2** 

© 2014 Ellucian Company L.P. and its affiliates.

This software contains confidential and proprietary information of Ellucian or its subsidiaries.

Use of this software is imited to Ellucian licensees, and is subject to the terms and conditions of one or more written license agreements between Ellucian and such licensees.

**Then, Click "Login"**

∢

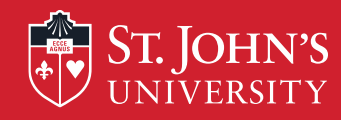

## Accessing The EPCF Main Menu

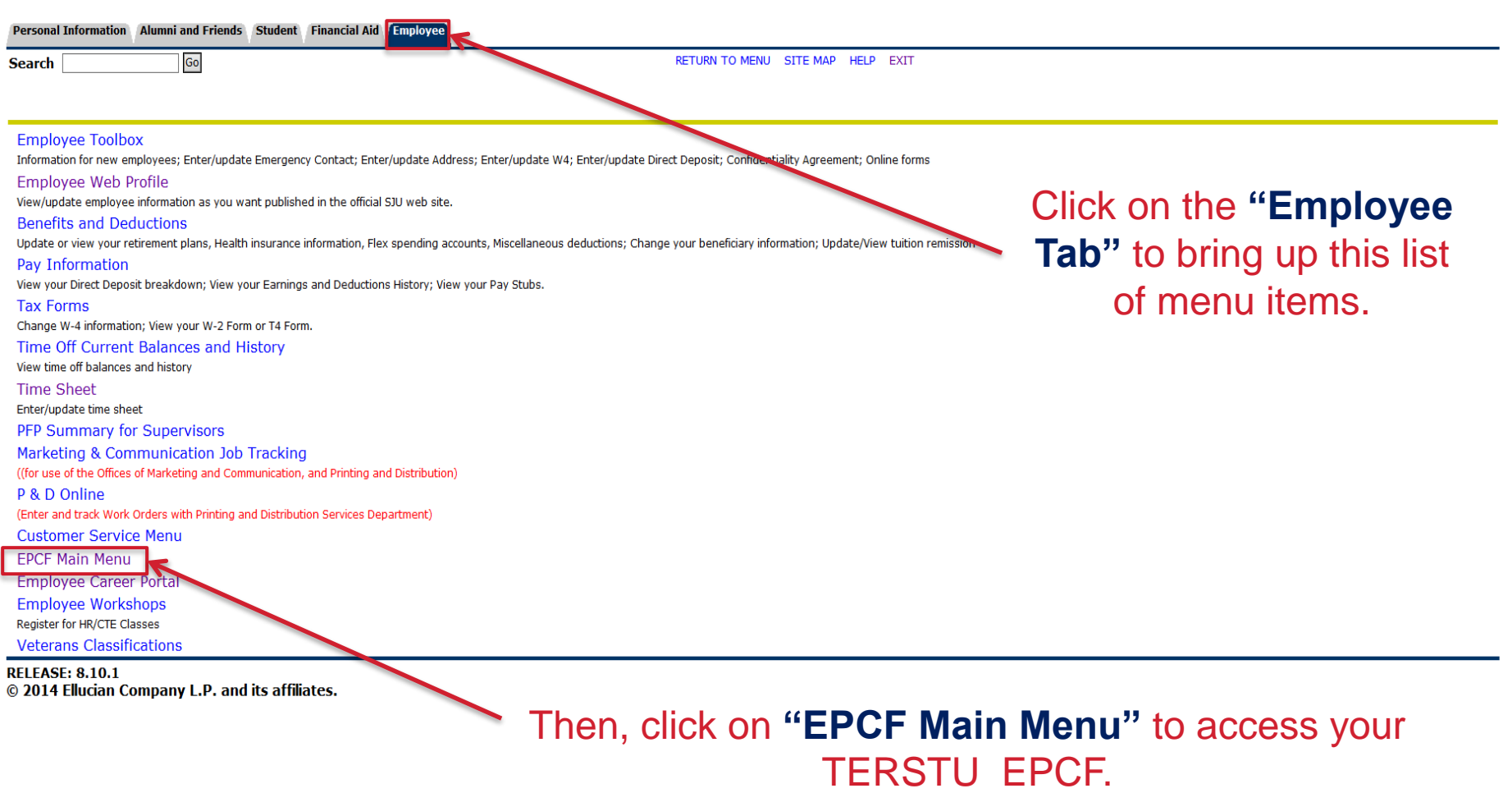

 $\rightarrow$ 

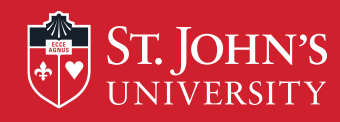

D

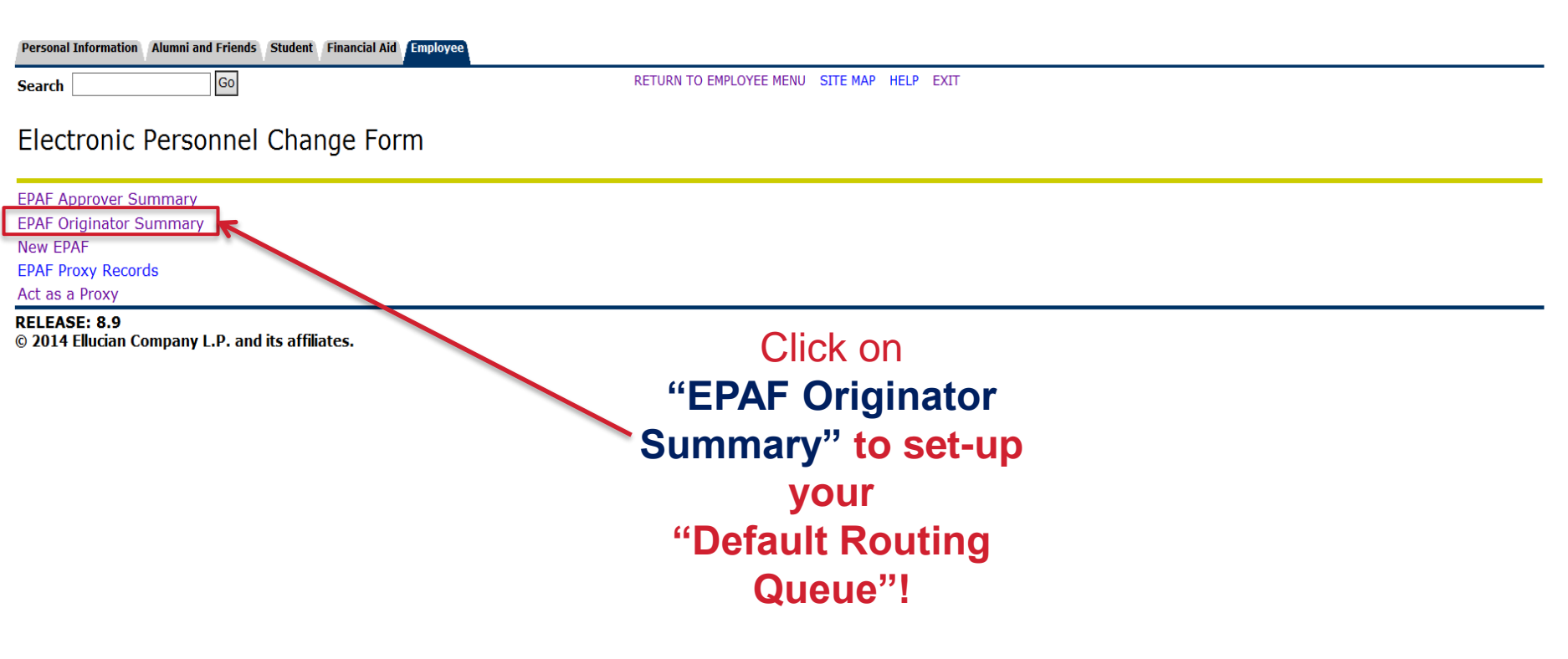

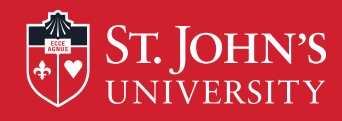

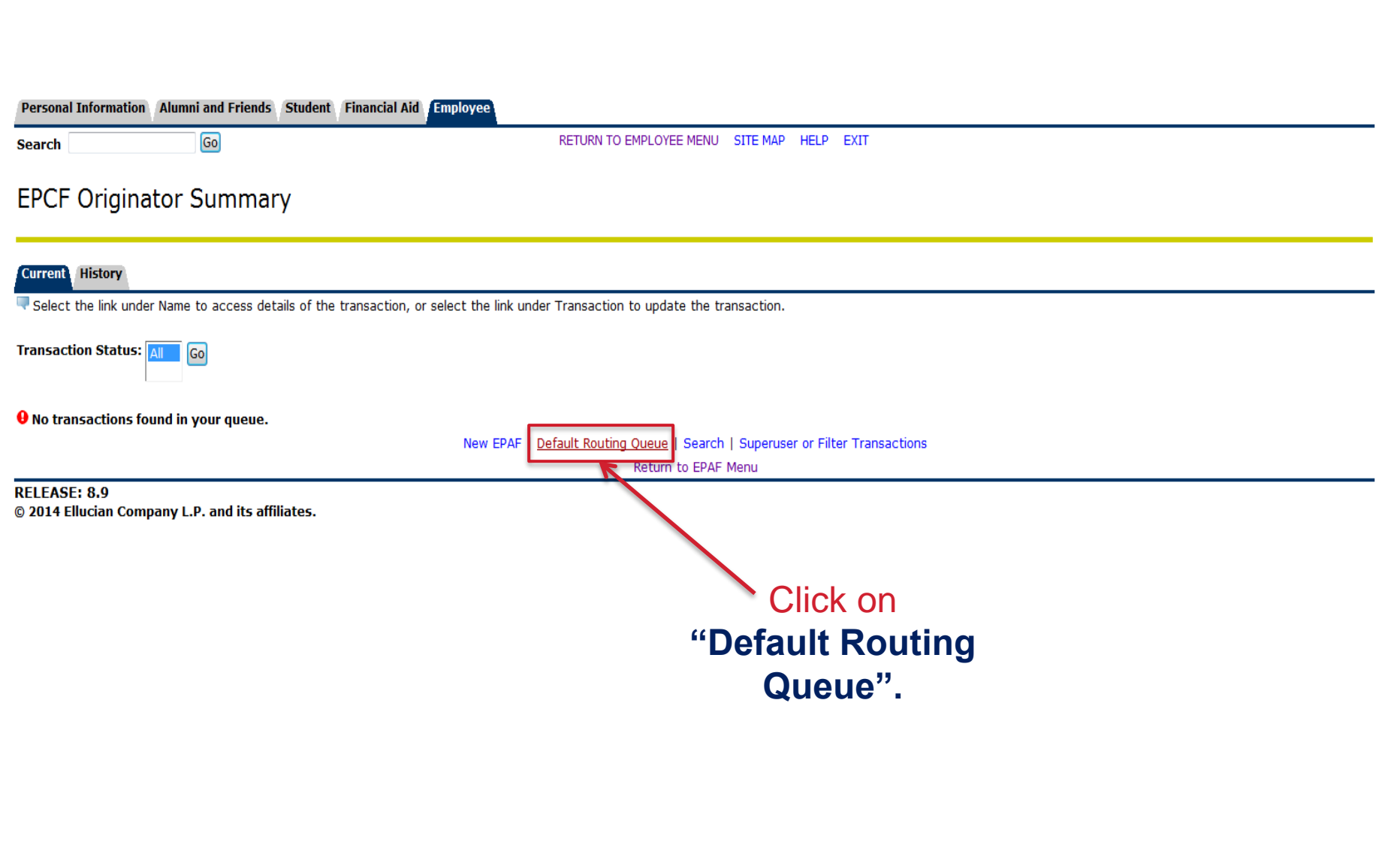

 $\overline{\nabla}$ 

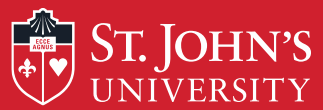

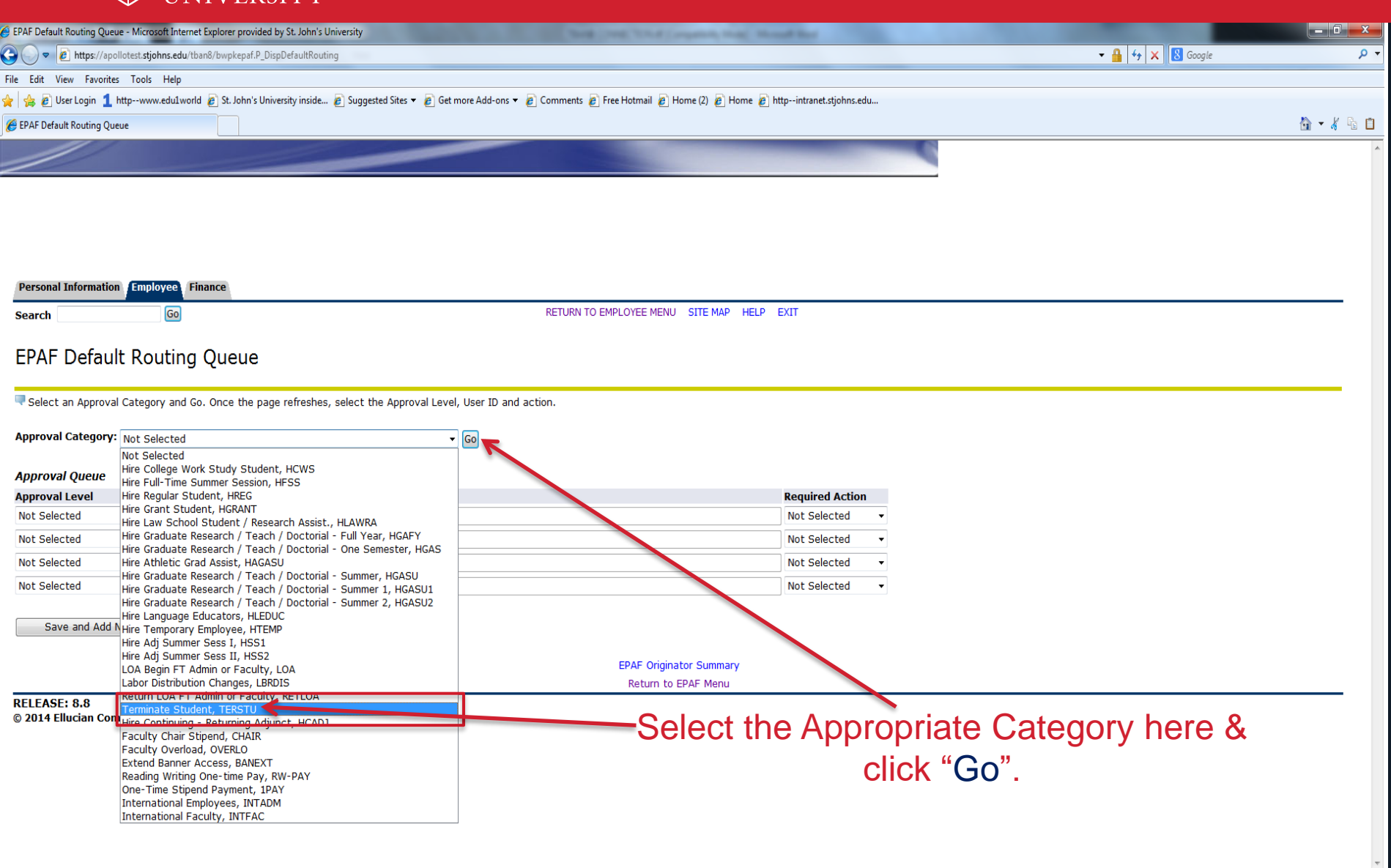

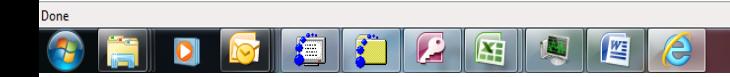

 $\boxed{\bigcirc$   $\bullet$   $\boxed{\bigcirc}$  100%  $\rightarrow$  $9:29$  AM<br> $7/28/2014$ 

Trusted sites | Protected Mode: Off

**BUINGGAPDO** 

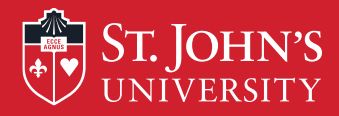

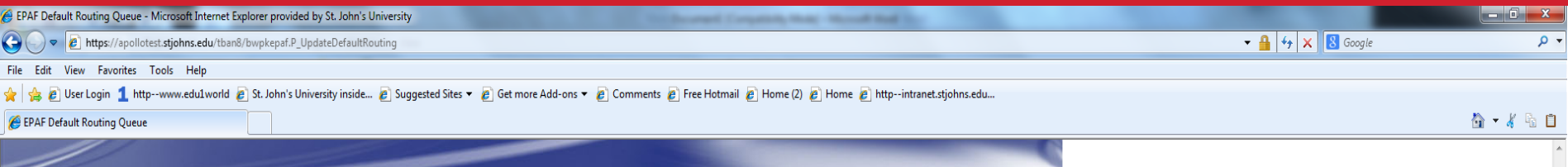

Once the appropriate category has been selected, the approval levels will automatically populate. **Personal Information Employee Finance RETURN TO EMP** SITE MAP HELP EXIT **OYEE MENU** Go **Search EPAF Default Routing Queue** Select an Approval Category and Go. Once the page refreshes, select the Approval Level, User IP and action. Approval Category: Terminate Student, TERSTU **Approval Queue Approval Level User Name Required Action Remove** 10 - (DEPT) Dept. Approval  $\cdot$   $\Box$ ÷ Approve  $\overline{\phantom{a}}$  $\overline{\phantom{a}}$ 90 - (APPLY) HR Applier Apply  $\overline{\phantom{a}}$ **Not Selected** Not Selected  $\overline{\phantom{a}}$ Not Selected **Not Selected**  $\overline{\phantom{a}}$ **Not Selected Not Selected**  $\overline{\phantom{a}}$ Not Selected **Not Selected** Save and Add New Rows Click on the  $Q$  in order to select the appropriate person who Once finished, click<br>Ve and Add New Rows" enter the state of the state of the state of the EPCF.<br>Neturn to EPAF Menu<br>Return to EPAF Menu<br>Will be approving/applying the EPCF. "Save and Add New Rows" **RELEASE: 8.8** © 2014 Ellucian Company L.P. and its affiliates.

**HR Applier: Lisa Tillmon**

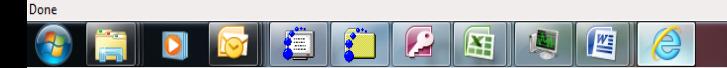

7/28/2014

 $\frac{1}{2}$   $\sqrt{2}$  100% 9:30 AM

Trusted sites | Protected Mode: Off

**B W I M G & M H D O** 

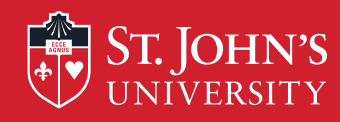

D

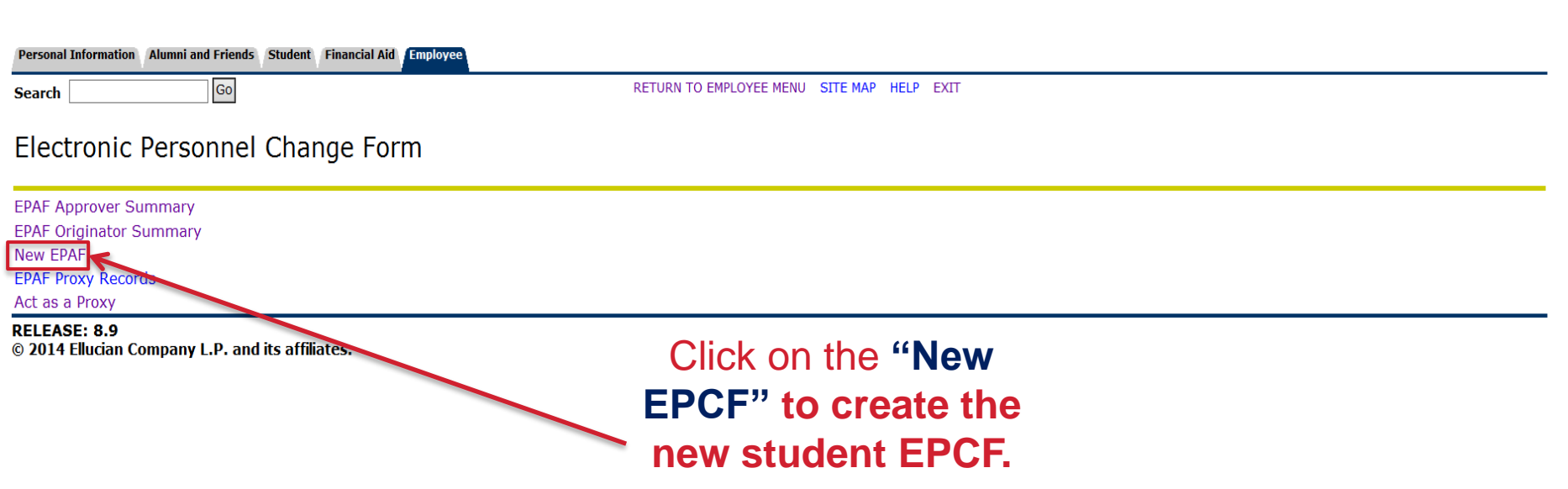

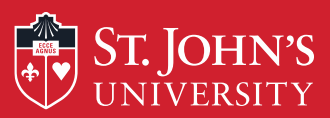

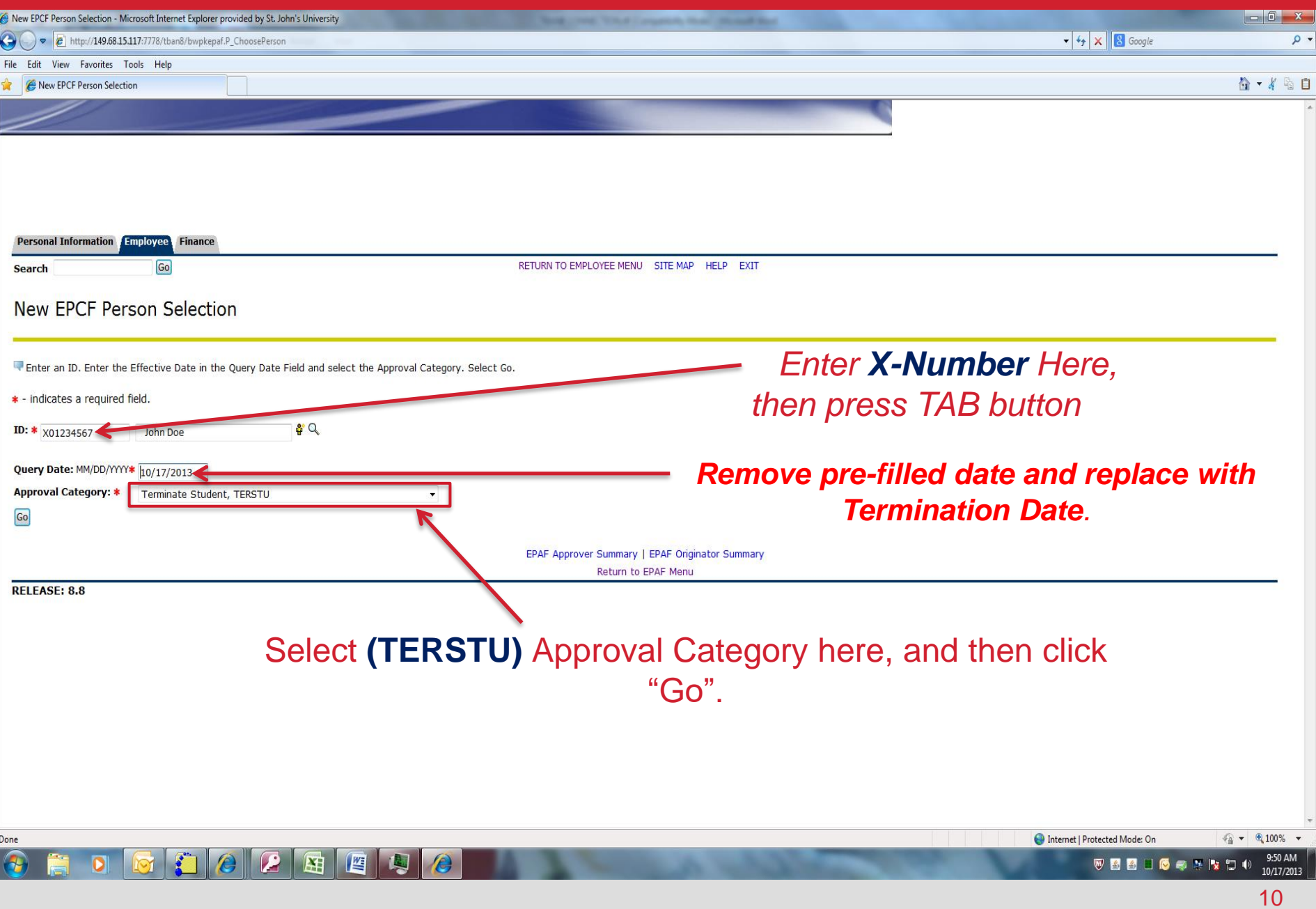

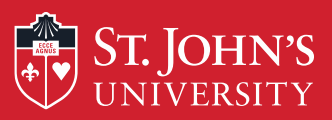

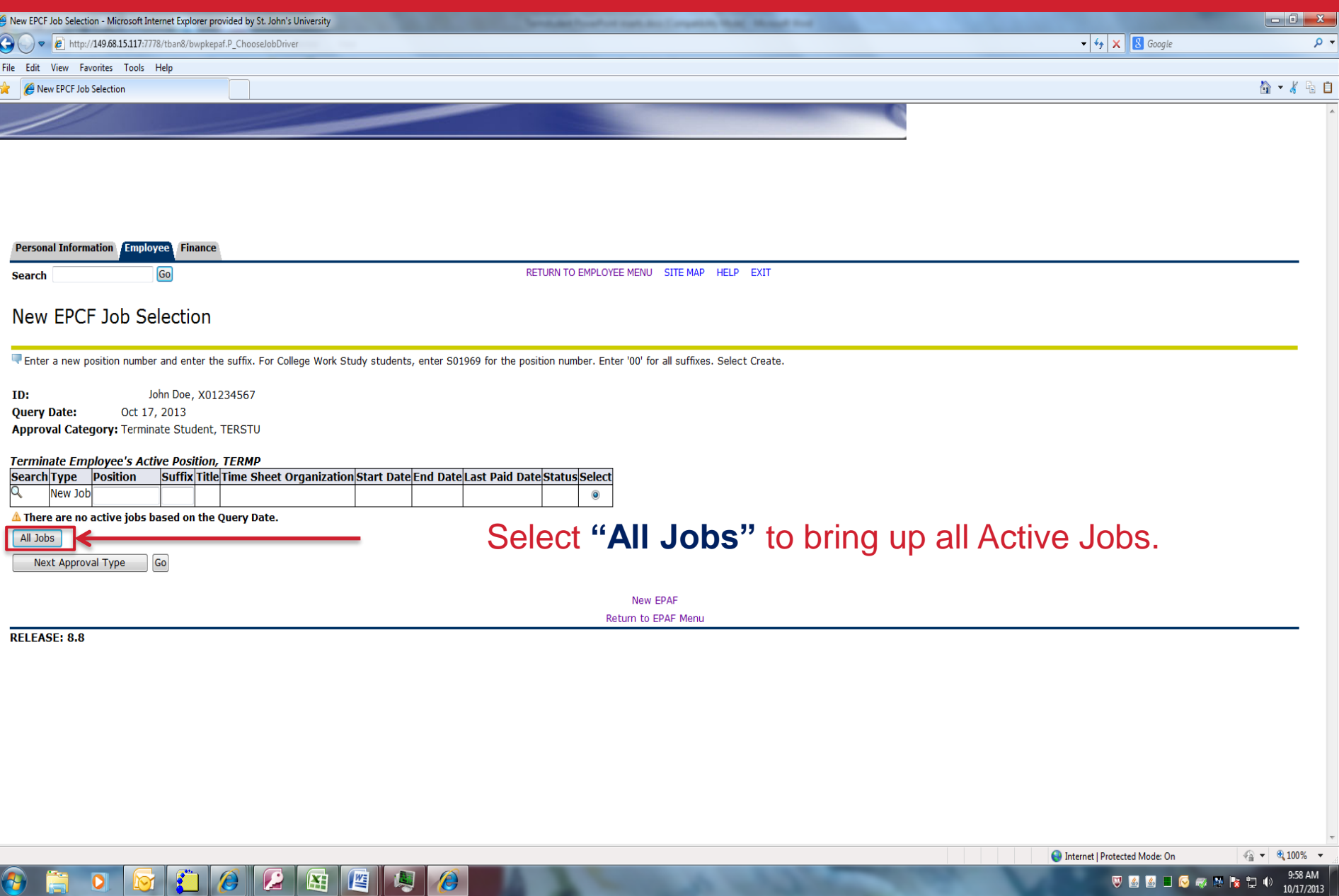

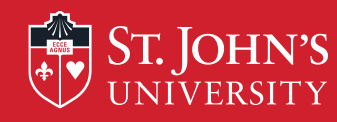

# Terminating Student Workers

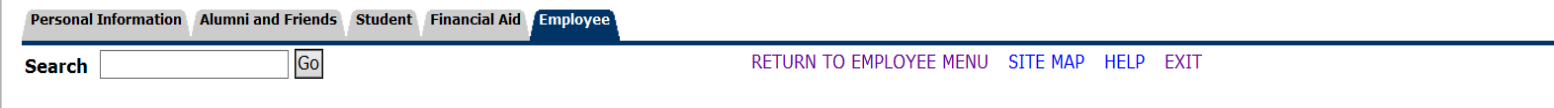

### **New EPCF Job Selection**

Enter a new position number and enter the suffix. For College Work Study students, enter S01969 for the position number. Enter '00' for all suffixes. Select Create.

John Q. Doe, X01401157 ID: **Query Date:** May 02, 2014 Approval Category: Terminate Student, TERSTU

#### **Terminate Employee's Active Position, TERMP**

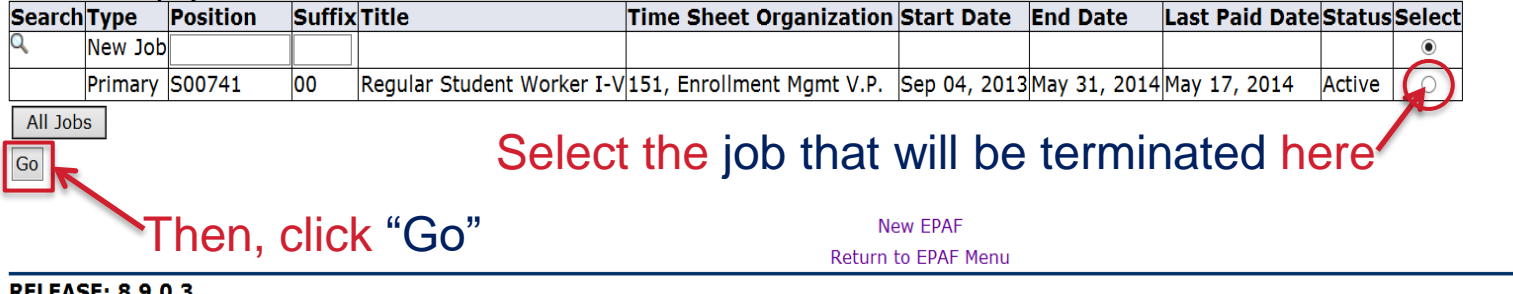

© 2014 Ellucian Company L.P. and its affiliates.

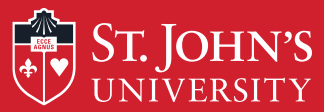

 $\bigcirc$ 

Ė

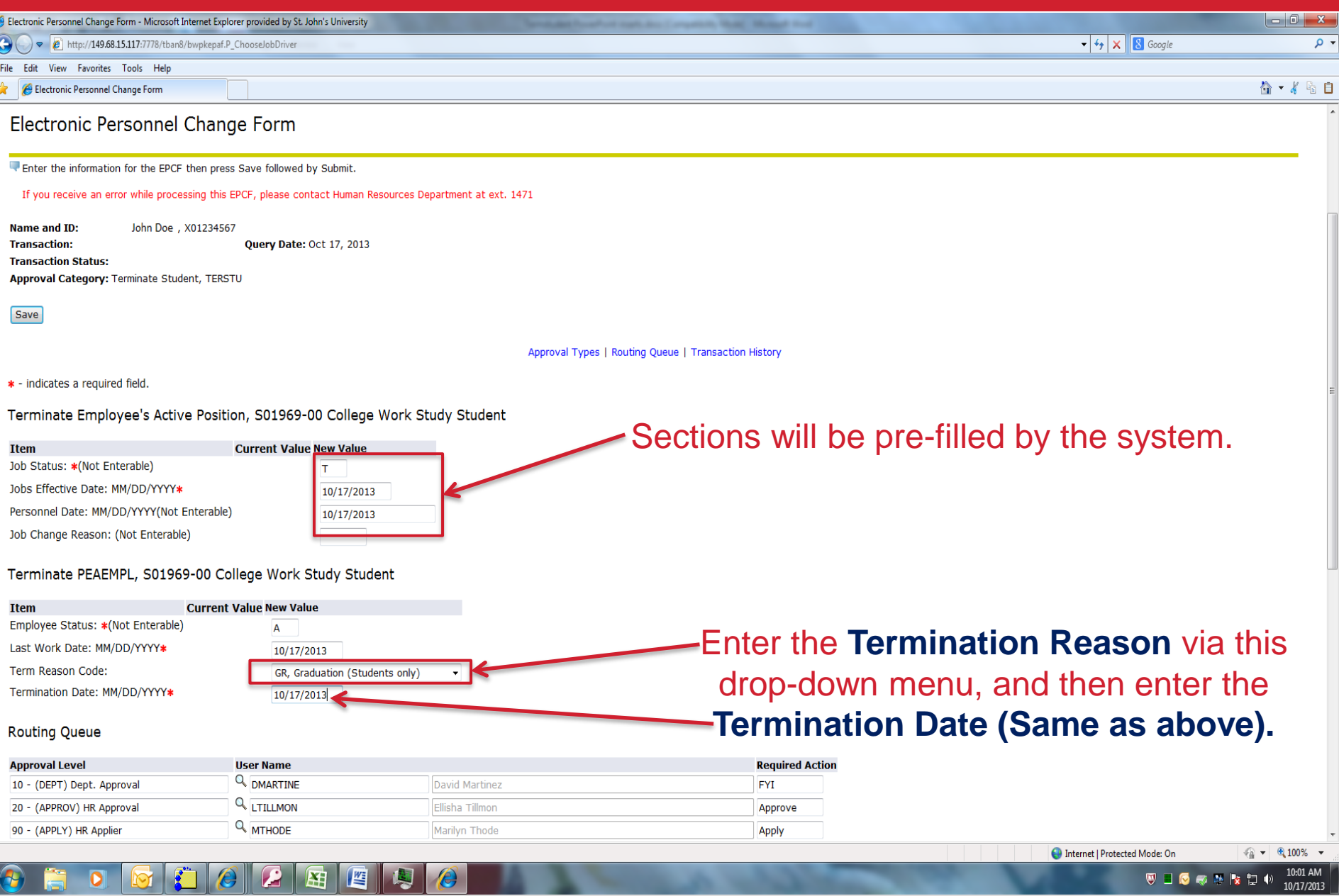

**VICCARDO** 

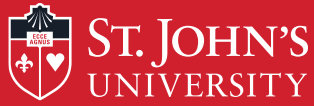

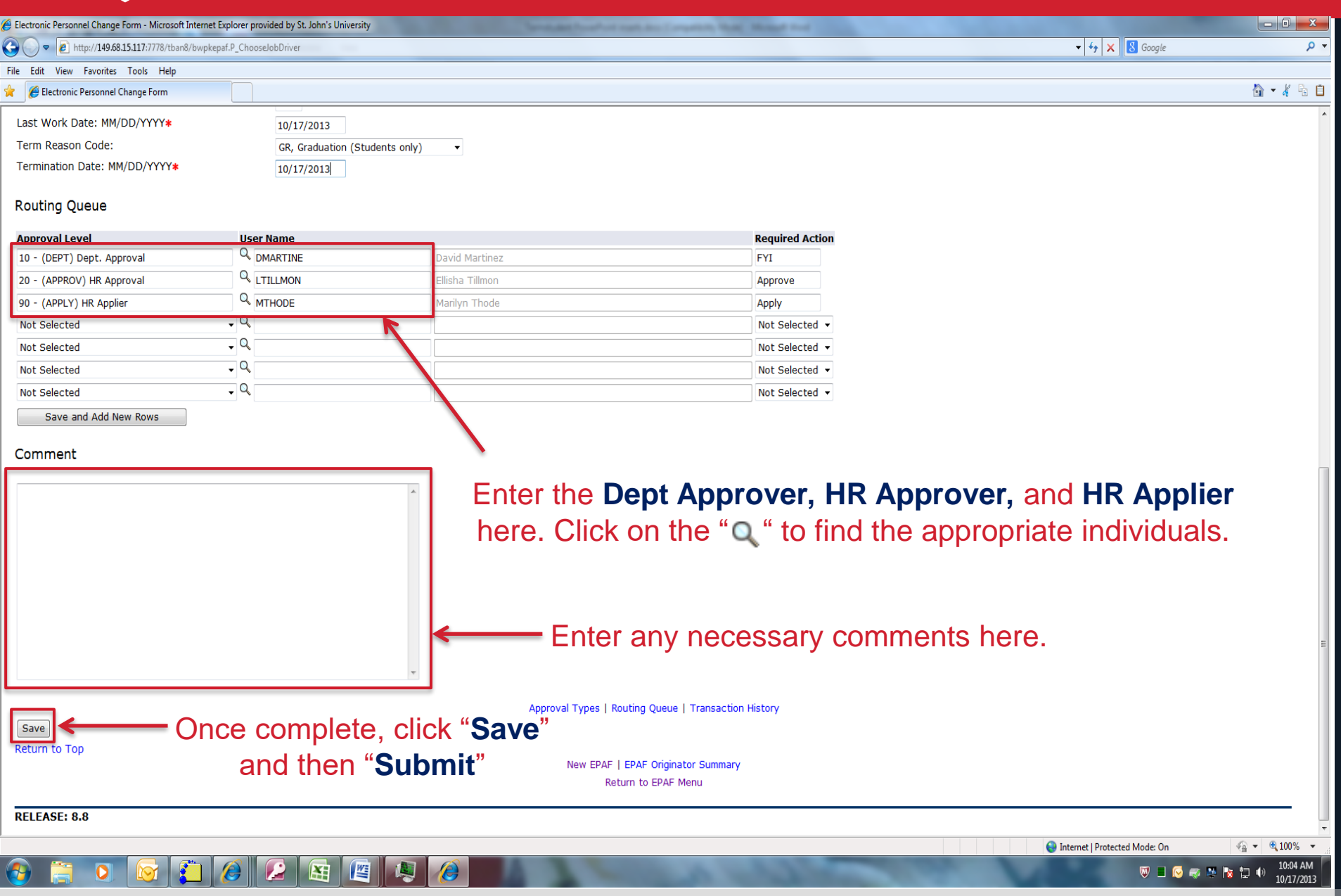

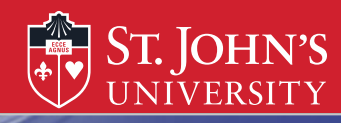

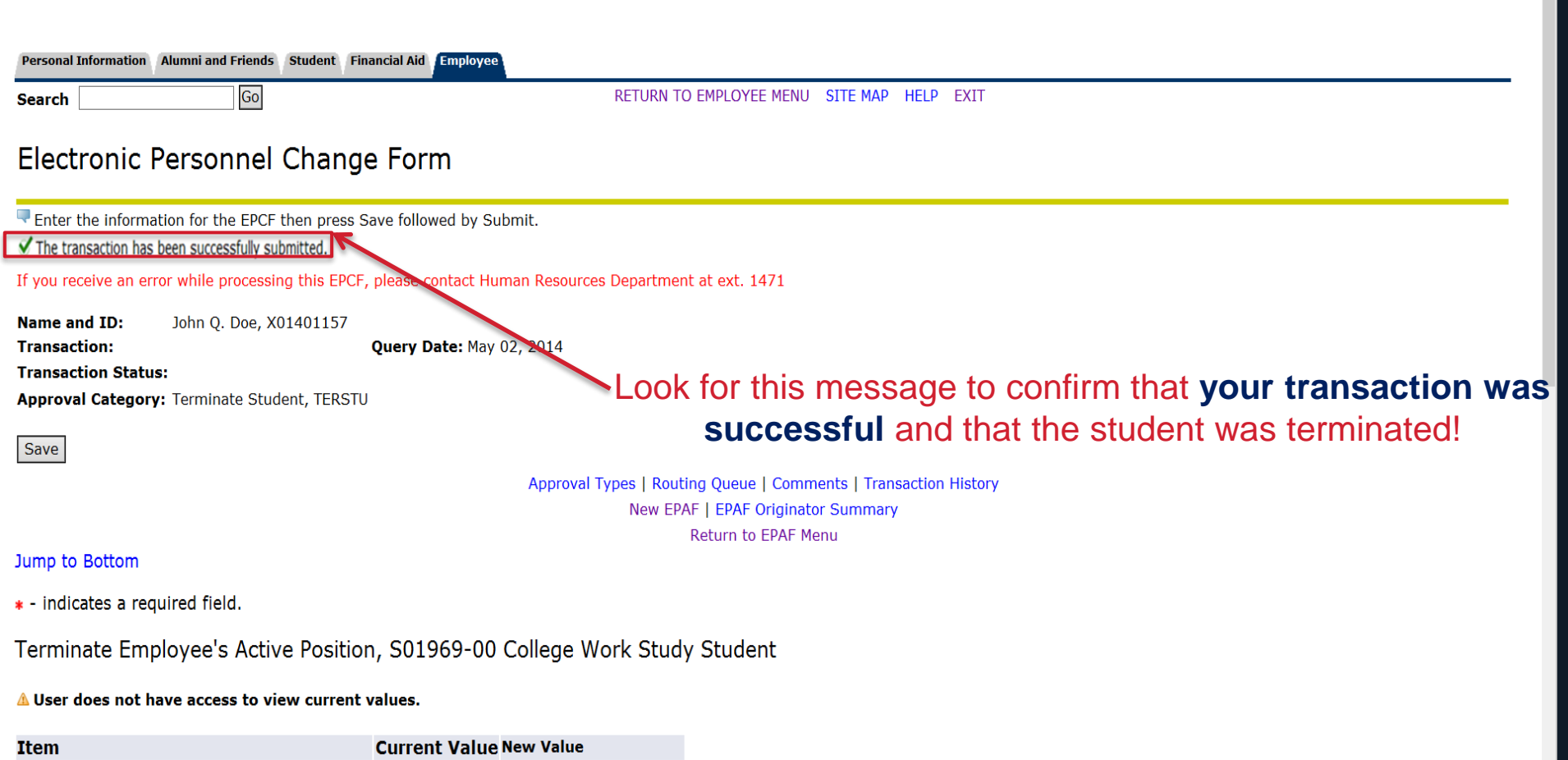

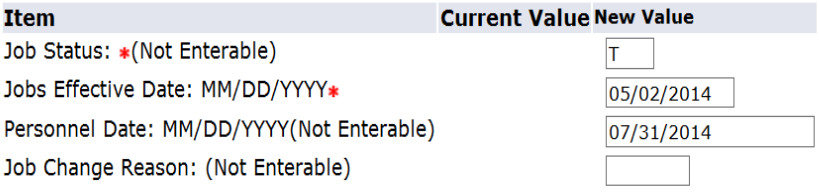

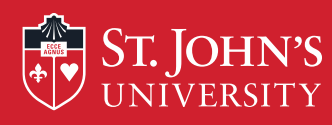

# After Submission of the EPCF:

•All employees that have been terminated via the TERSTU EPCF must be rehired via EPCF (with the exception of those who are becoming either FT/PT Admin, Staff, or Faculty) if they return to work at a later date.

• Keep in mind that you can monitor your progress of the TERSTU via the History tab under your EPCF main menu.

• Once you see the status of **"Completed"** you will know that the TERSTU has been applied in Banner system and that student has been officially terminated.